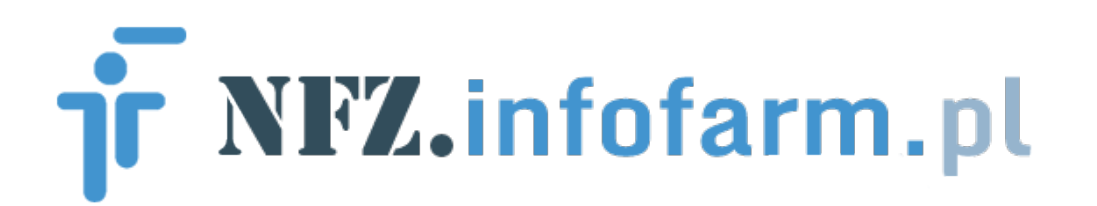

### **Rozliczenia realizacji zleceń, szczepień i refundacji z NFZ**

**program dla optyków, salonów medycznych, protetyków słuchu, aptek oraz innych świadczeniodawców rodzaju ZPO i SWIAD (szczepienia)**

### **Instrukcja użytkownika Luty 2024**

# Spis treści

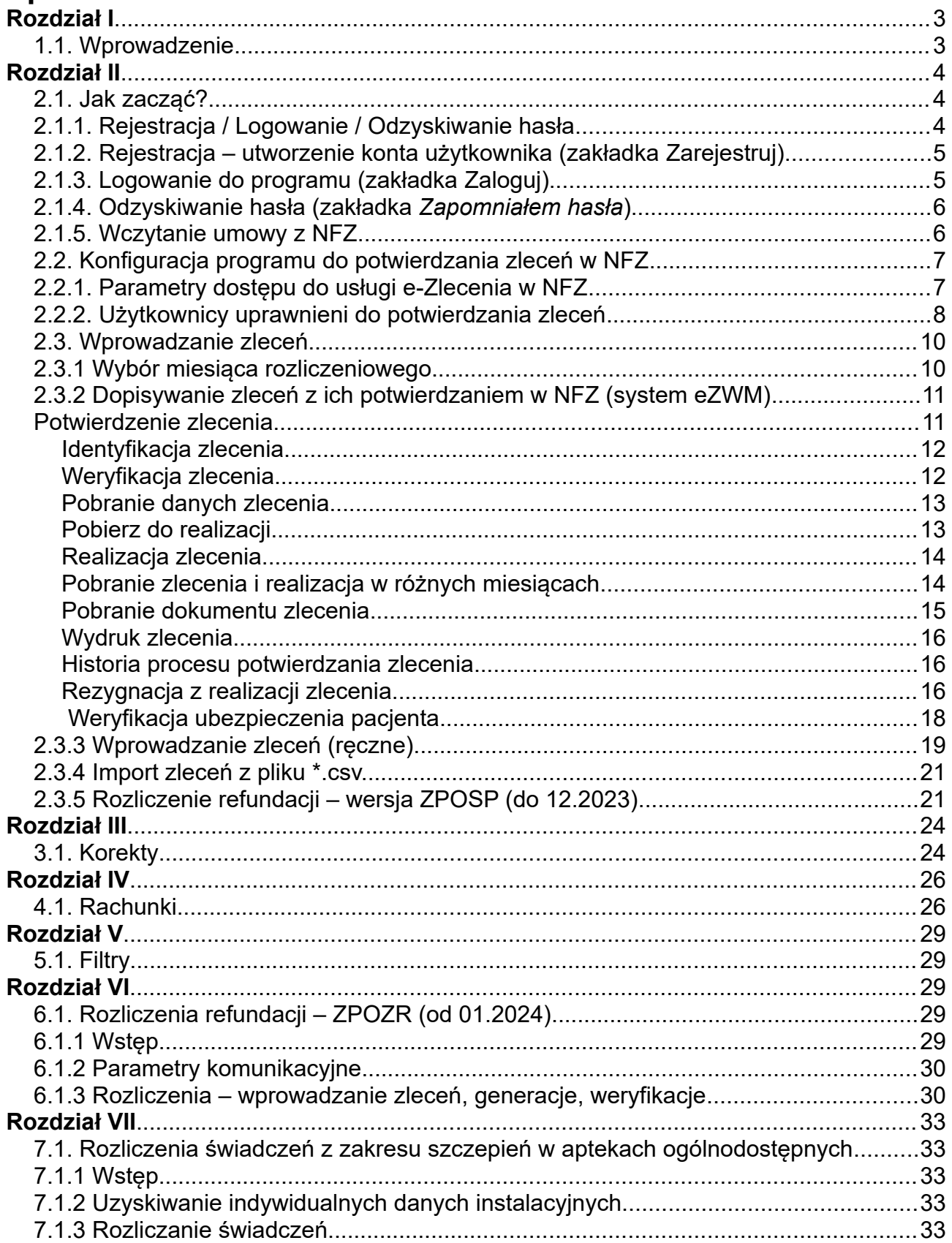

# <span id="page-2-1"></span>**Rozdział I**

# <span id="page-2-0"></span>**1.1. Wprowadzenie**

NFZ.infofarm.pl - to nowoczesne i profesjonalne narzędzie do **weryfikowania i realizacji zleceń na wyroby medyczne w Narodowym Funduszu Zdrowia oraz do rozliczenia refundacji** w zakresie ZPO i świadczeń z zakresu SWIAD.

Program przeznaczony jest dla zakładów optycznych, zakładów ortopedycznych, zakładów protetyki słuchu, salonów medycznych, aptek oraz innych świadczeniodawców rodzaju ZPO, realizujących zaopatrzenie w refundowane wyroby medyczne i rozliczających świadczenia (szczepienia).

Zakresem funkcjonalnym obejmuje w szczególności:

- Obsługę wszystkich etapów procesu potwierdzania zlecenia w NFZ,
- wczytanie umowy/umów z NFZ
- alternatywna ręczna rejestracja zleceń (dla zleceń bez weryfikacji)
- przygotowanie raportu XML w tym korekt
- wczytanie szablonu/- ów
- sporządzenie faktury/noty na podstawie szablonu/ów.
- Rozliczeń refundacyjnych w wersji ZPOZR (od 01.2024)
- Rozliczeń świadczeń typu SWIAD

Program umożliwia rozliczanie refundacji i potwierdzanie zleceń na wyroby medyczne w NFZ w odniesieniu do wielu umów i punktów realizacji świadczeń.

NFZ.infofarm.pl to nowoczesna aplikacja webowa (online), co eliminuje problemy natury sprzętowej, czy problemy związane z instalacją i aktualizacją programu, występujące przy aplikacjach instalowanych na komputerze (desktopowych). Zastosowanie tej technologii ma niebagatelne znaczenie dla podmiotów rozproszonych geograficznie, posiadających więcej punktów realizacji zleceń, a przynajmniej gdy miejsce rozliczania refundacji jest inne, niż miejsce realizacji zleceń. W takim przypadku program jest uruchamiany w wielu miejscach – w punktach, w celu potwierdzania zleceń, a w centrali/biurze rozliczeniowym,

w celu sporządzenia dokumentacji refundacyjnej. Bez potrzeby instalowania, czy serwisowania programu.

Infofarm monitoruje regulacje prawne i dba o to, by aplikacja była zgodna z nimi. Reaguje z wyprzedzeniem na zmiany w zasadach rozliczania refundacji i aktualizuje aplikację.

Na programie można pracować za pomocą dowolnego urządzenia wyposażonego w przeglądarkę internetową i dostęp do Internetu - komputera, tabletu czy smartphon'u.

NFZ.infofarm.pl to aplikacja specjalistyczna, opracowana specjalnie dla optyków, protetyków słuchu, zakładów i sklepów ortopedycznych, sklepów medycznych i innych świadczeniodawców rodzaju ZPO (refundowane przedmioty ortopedyczne i środki pomocnicze).

### <span id="page-3-2"></span>**Rozdział II**

### <span id="page-3-1"></span>**2.1. Jak zacząć?**

By przygotować program do potwierdzania zleceń w NFZ oraz do rozliczania refundacji, musimy przejść przez następujące etapy:

- Rejestracja, logowanie
- Wczytanie umowy,
- Konfiguracja programu.

### <span id="page-3-0"></span>**2.1.1. Rejestracja / Logowanie / Odzyskiwanie hasła**

Aby rozpocząć pracę z programem należy utworzyć konto użytkownika – dokonać rejestracji w serwisie. W tym celu należy w dowolnej przeglądarce internetowej wpisać adres strony: **nfz.infofarm.pl** a następnie przejść do programu – opcja **Logowanie** lub **Uruchomienie programu**. Automatycznie zostaniemy przekierowani do strony programu.

### <span id="page-4-1"></span>**2.1.2. Rejestracja – utworzenie konta użytkownika (**zakładka **Zarejestruj)**

Aby zarejestrować się w programie (utworzyć nowe konto użytkownika) należy kliknąć w tabeli logowania zakładkę **Zarejestruj** (Rysunek). W polu "adres e-mail" należy wpisać swój adres mailowy, na który zostanie wysłane hasło dostępowe do programu. Pole "NIP" można pozostawić puste bądź wypełnić, jednak pole to jest wymagane (oprócz adresu e-mail) do odzyskania hasła.

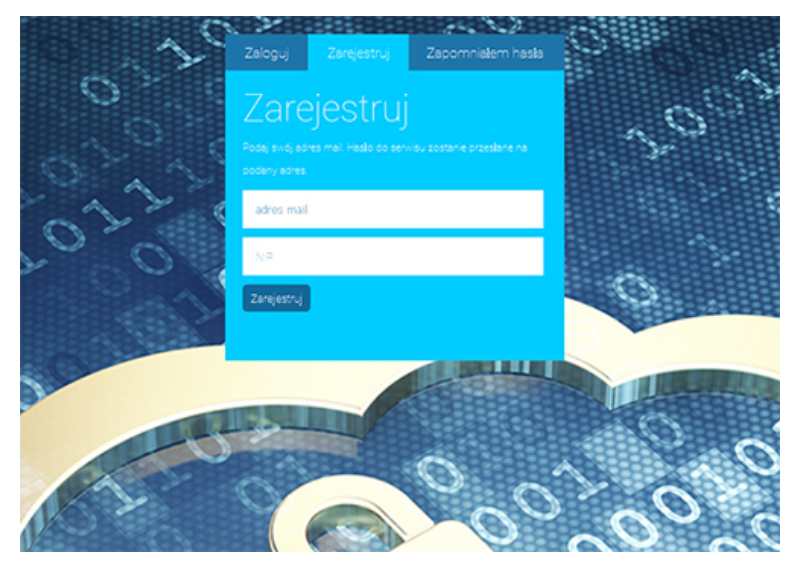

# <span id="page-4-0"></span>**2.1.3. Logowanie do programu (**zakładka **Zaloguj)**

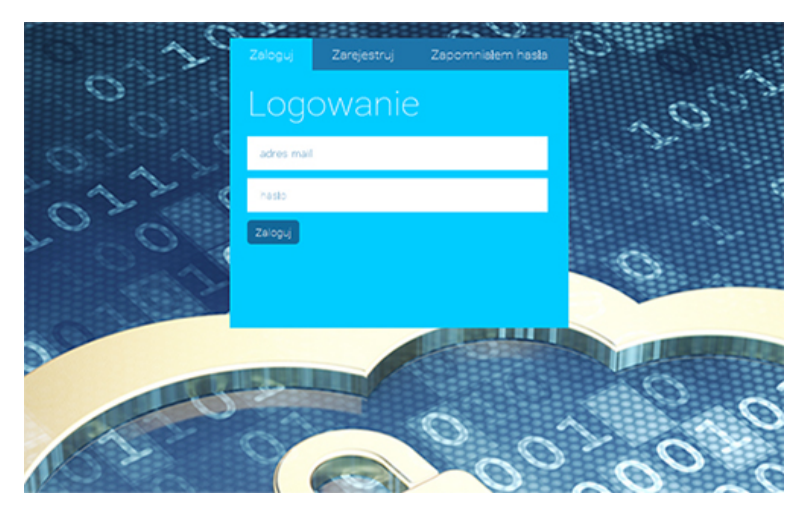

Aby zalogować się na swoje konto do programu, w oknie logowania, w polu "adres e-mail" należy wpisać swój adres mailowy, a w polu "hasło", hasło otrzymane podczas procesu rejestracji. I kliknąć **Zaloguj** (Rysunek).

Uwaga! Wpisując hasło należy zwrócić uwagę na wielkość liter.

### <span id="page-5-1"></span>**2.1.4. Odzyskiwanie hasła (zakładka** *Zapomniałem hasła***)**

W celu odzyskania hasła należy kliknąć zakładkę **Zapomniałem hasła** (Rysunek). W pola "adres e-mail" i "NIP" należy wpisać dane podane podczas rejestracji. Jeżeli w procesie rejestracji pole "NIP" było pozostawione puste, nie należy wypełniać go również w procesie odzyskiwania hasła.

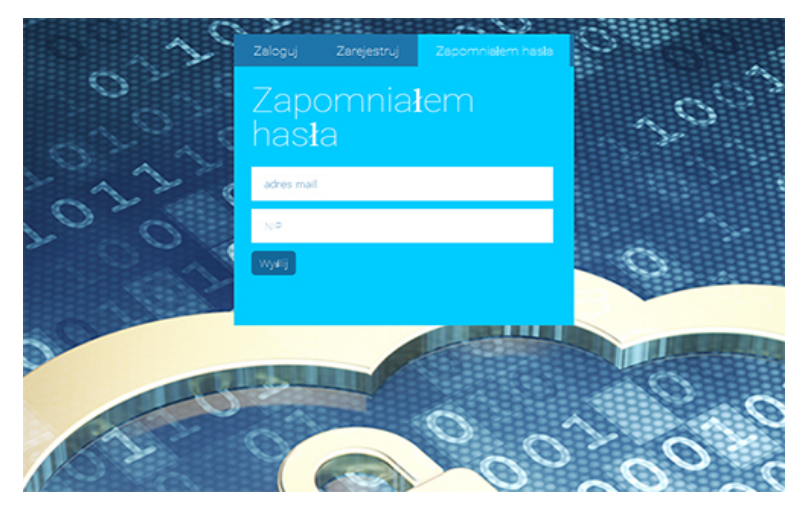

## <span id="page-5-0"></span>**2.1.5. Wczytanie umowy z NFZ**

W efekcie podpisania umowy z NFZ na realizację zaopatrzenia w środki pomocnicze i przedmioty ortopedyczne, otrzymujemy umowę w formie elektronicznej. Ma ona postać pliku XML, z rozszerzeniem \*.umx. Pracę z programem zaczynamy od jej wczytania. Bez niej program nie zawiera żadnych danych i jest praktycznie bezużyteczny. By wczytać umowę, po zalogowaniu, przechodzimy do zakładki "Umowy z NFZ" (aktywna zakładka programu podświetlona jest na zielono) i klikamy w guzik **Przeglądaj.**... Wskazujemy plik umowy \*.umx ściągnięty z Portalu NFZ lub SZOI. Po załadowaniu pliku (jego nazwa będzie widoczna obok guzika) należy kliknąć wczytaj umowę z pliku Poprawne wczytanie pliku umowy z NFZ potwierdzone jest komunikatem. Przykładowy proces wczytywania umowy ilustruje poniższy rysunek.

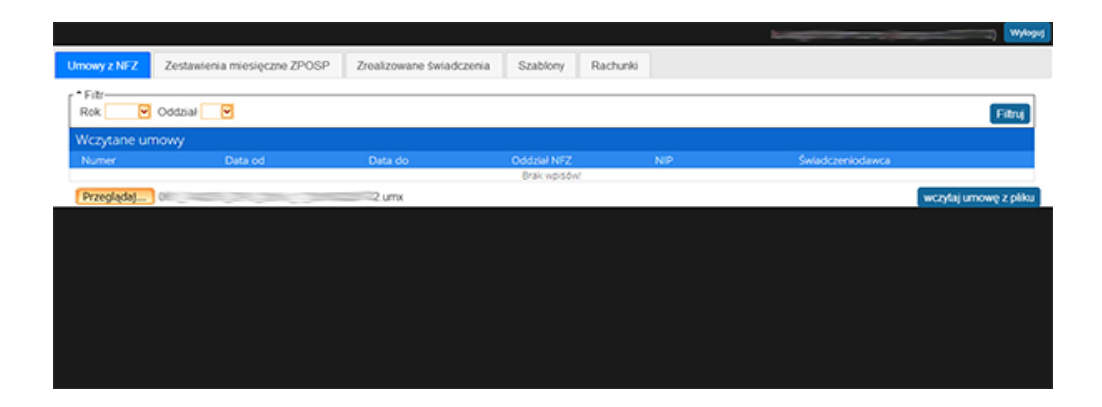

### <span id="page-6-1"></span>**2.2. Konfiguracja programu do potwierdzania zleceń w NFZ**

Zaraz po wczytaniu umowy, możemy przystąpić do skonfigurowania programu pod kątem komunikacji z Narodowym Funduszem Zdrowia. Dotyczy to trzech kwestii:

- ▶ Parametry dostępu do usługi (adres IP usługi NFZ i hasło),
- Użytkownicy uprawnieni do potwierdzania zleceń.

### <span id="page-6-0"></span>**2.2.1. Parametry dostępu do usługi e-Zlecenia w NFZ**

Program komunikuje się z centralą Narodowego Funduszu Zdrowia za pośrednictwem sieci Internet. Aby było to możliwe, musi znać adres IP tej usługi oraz login i hasło zabezpieczające. Adres IP został już "zaszyty" w aplikacji i w razie zmiany zostanie zaktualizowany. Natomiast jako dane do logowania, używane są dane, które mamy do logowania na Portal świadczeniodawcy/SZOI (kod, login, hasło). Parametry te musimy określić dla wszystkich umów i oddziałów NFZ, z którymi współpracujemy w ramach swoich umów.

Wybieramy umowę i przechodzimy do zakładki Oddziały NFZ (Rysunek).

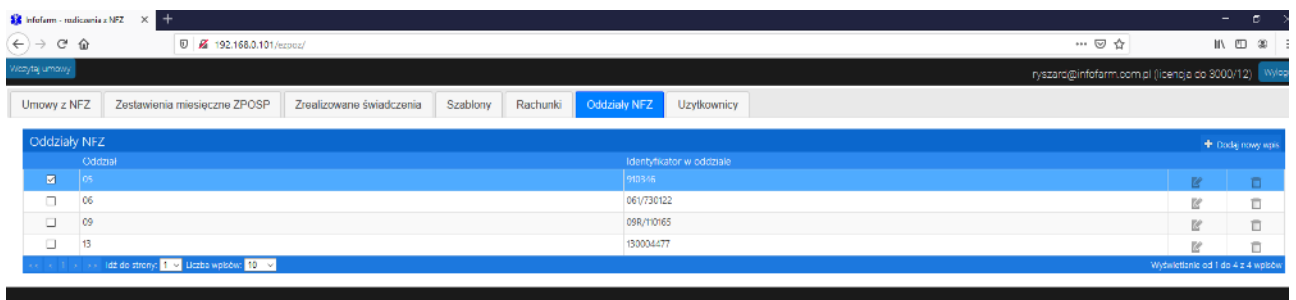

By dopisać oddział, klikamy w  $\rightarrow$  Dodaj nowyweis . Na ekranie pojawi się formularz z danymi oddziału (Rysunek).

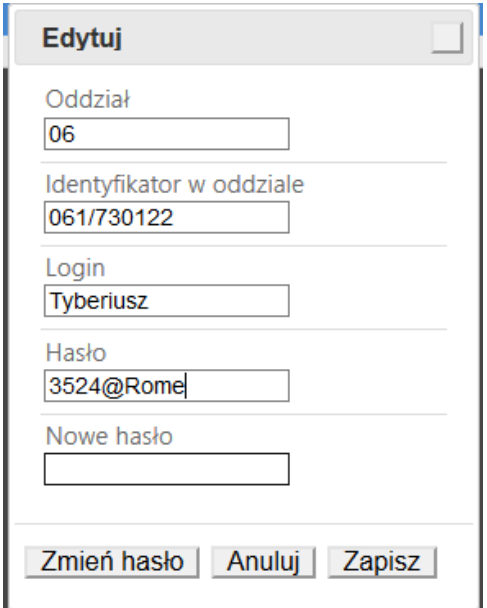

Wypełniamy poszczególne pola, kolejno: numer oddziału NFZ, identyfikator w oddziale i hasło, jakie otrzymaliśmy do logowania się na Portal NFZ/SZOI i klikamy w **Zapisz**. W razie zmiany hasła, nowe hasło wpisujemy w pole "Nowe hasło" i klikamy w **Zmień hasło**.

### <span id="page-7-0"></span>**2.2.2. Użytkownicy uprawnieni do potwierdzania zleceń**

Kiedy mamy już wczytane wszystkie umowy i dopisane w ramach tych umów oddziały NFZ, możemy zdefiniować użytkowników uprawnionych jedynie do potwierdzania zleceń. Zasady tutaj są następujące:

- Login i hasło do serwisu nfz.infofarm.pl przeznaczone jest dla administratora serwisu / osobę rozliczającą refundację.
- Użytkownicy zdefiniowani, jako uprawnieni do potwierdzania zleceń uzyskają dostęp wyłącznie do tej funkcji plus podgląd do zleceń zrealizowanych w punkcie realizacji świadczeń, w którym pracują.

Nie ma potrzeby tworzenia kont dla użytkowników gdy istnieje tylko jeden użytkownik systemu i jest on zgłoszony jako realizator w NFZ. Wówczas należy wypełnić zakładkę **Dane użytkownika** znajdującą się w prawym górnym rogu ekranu (obok adresu e-mail).

By założyć użytkownika przechodzimy do zakładki **Użytkownicy** i klikamy w (Rysunek).

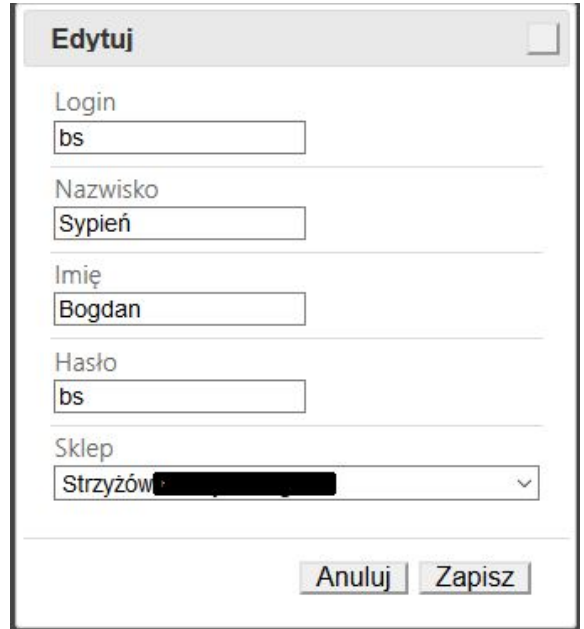

Wypełniamy poszczególne pola. Jak widać użytkownik przypisany jest do konkretnego punktu realizacji świadczeń (pole "Sklep"), które wybieramy z listy. Na liście pojawią się wszystkie punkty ze wszystkich wczytanych umów (Rysunek). Login i hasło nadajemy według własnego uznania, jednak winny to być silne hasła. Po wypełnieniu wszystkich pół klikamy w **Zapisz**. Zarejestrowany użytkownik może już logować się do serwisu i potwierdzać zlecenia w NFZ. I tylko to.

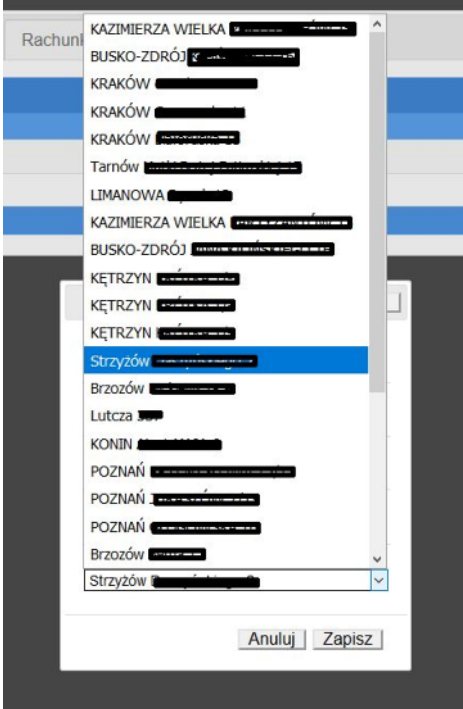

Po założeniu kont dla wszystkich użytkowników, program gotowy jest do pracy!

# <span id="page-9-2"></span>**2.3. Wprowadzanie zleceń**

## <span id="page-9-1"></span>**2.3.1 Wybór miesiąca rozliczeniowego**

Wprowadzanie zleceń do programu musi zostać poprzedzone dopisaniem lub wyborem dopisanego wcześniej miesiąca, za który będą wprowadzane zlecenia po wcześniejszym wyborze umowy dla której będzie rozliczenie. (układ zakładkowy)

W celu dopisania miesiąca należy zalogować się do programu. W zakładce **Umowy z NFZ** kliknąć na umowę, której dotyczyć będzie rozliczenie (program umożliwia wczytanie i rozliczanie wielu umów). Następnie należy kliknąć zakładkę **Zestawienie miesięczne ZPOSP** (aktywna zakładka programu podświetlona jest na niebiesko).

Kolejnym krokiem jest naciśnięcie guzika  $\bullet$  bodajnowy wpis i uzupełnienie danych. *Miesiąc* – wybrać z listy.

*Odział NFZ* – uzupełniany jest automatycznie z danych z umowy.

Po uzupełnieniu danych naciskamy klawisz **Zapisz***.(Rysunek).*

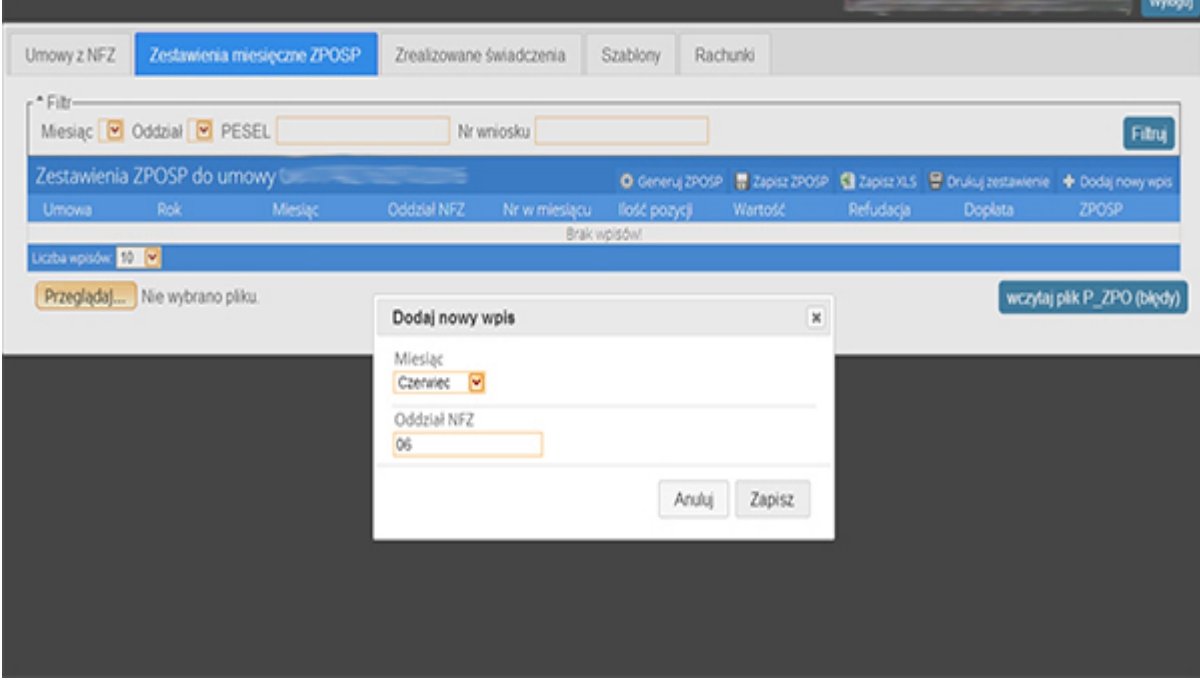

Aby wybrać miesiąc, dla którego wprowadzane będą zlecenia należy kliknąć na jego nazwę.

### <span id="page-9-0"></span>**2.3.2 Dopisywanie zleceń z ich potwierdzaniem w NFZ (system eZWM)**

Potwierdzanie zleceń w Narodowym Funduszu Zdrowia to proces na który składa się kilka czynności – od weryfikacji autentyczności wniosku, na zaraportowaniu wydania wyrobu i pobraniu pdf ze zleceniem skończywszy.

#### <span id="page-10-2"></span>**Potwierdzenie zlecenia**

Po wybraniu umowy oraz zestawienia miesięcznego przechodzimy na zakładkę **Zrealizowane świadczenia.** Następnie należy wziąć do ręki papierowe zlecenie i kliknąć W guzik + Dodaj nowy wpls Na ekranie pojawia się okno zlecenia (Rysunek).

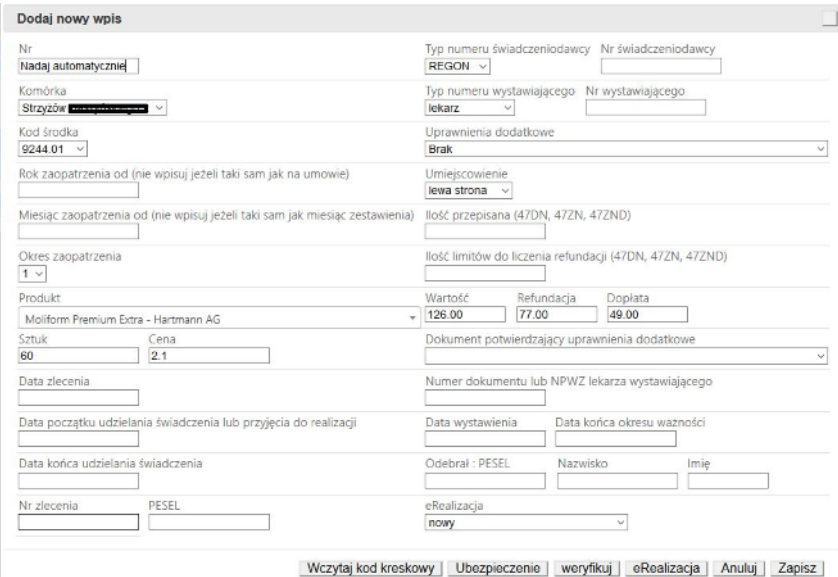

#### <span id="page-10-1"></span>**Identyfikacja zlecenia**

Wypełnić należy dwa pola - Nr zlecenia lub PIN (kod e-Zlecenia) i PESEL pacjenta. Numer zlecenia musi być wpisany dosłownie, z kreseczkami i z uwzględnieniem wielkości liter. Jeśli wpiszemy nieprawidłowy numer, zlecenie nie zostanie odnalezione w systemie NFZ i go nie zrealizujemy. Jeżeli mamy w sklepie/zakładzie czytnik kodów kreskowych, możemy się nim posłużyć w celu odczytania numeru zlecenia. Klikamy w **Wczytaj kod kreskowy**. Gdy na ekranie pojawi się okienko **Wczytaj kod kreskowy**, odczytujemy kod czytnikiem. Numer pojawi się w polu okienka. Wciskamy **Wczytaj**, a numer zostanie przeniesiony do pola **Nr zlecenia**.

#### <span id="page-10-0"></span>**Weryfikacja zlecenia**

"Weryfikacja", to pierwsza czynność do wykonania w procesie potwierdzania zlecenia w systemie NFZ. W tym celu, po wpisaniu numeru zlecenia i numeru PESEL pacjenta klikamy w **Weryfikuj**.

Program nawiąże komunikację z systemem NFZ i po chwili, jeżeli tylko zlecenie jest autentyczne i ważne, na ekranie pojawi się stosowny komunikat (Rysunek).

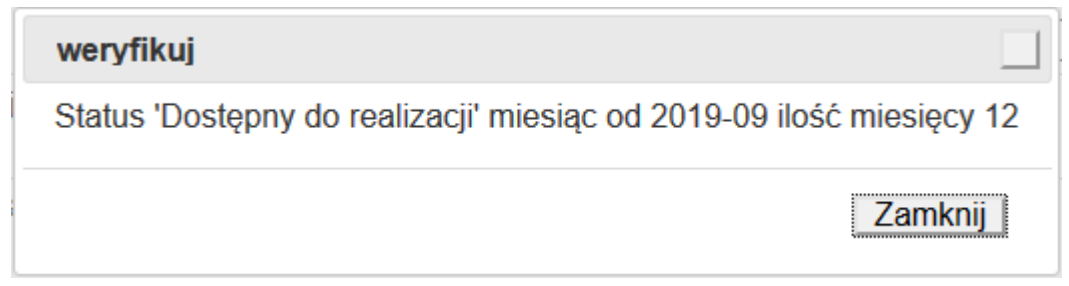

To przykład komunikatu dla zlecenia na pieluchomajtki. Dla innego rodzaju wyrobu, komunikat będzie inny. Komunikat potwierdza, że zlecenie jest autentyczne i ważne. Klikamy w **Zamknij**. Ale w naszym programie w miejscu guzika **Weryfikuj** pojawia się guzik **pobierz dane zlecenia**. Przechodzimy do następnego kroku – właśnie do pobrania danych zlecenia.

### <span id="page-11-0"></span>**Pobranie danych zlecenia**

Jeżeli zlecenie dotyczy wyrobu wydawanego cyklicznie, przed pobraniem danych zlecenia wypełniamy również pole Okres zaopatrzenia, gdzie wskazujemy na ile miesięcy realizujemy zlecenie (pole Okres zaopatrzenia).

W kolejnym kroku możemy pobrać dane ze zlecenia, klikając w guzik o tej nazwie. Po chwili na ekranie pojawi się stosowny komunikat (Rysunek)

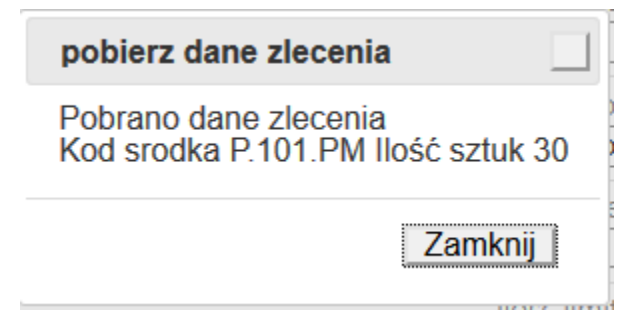

Gdy go zamkniemy, zauważymy, że pola zlecenia zostały wypełnione. Kolejno – numer prawa wykonywania zawodu osoby wystawiającej zlecenie, regon świadczeniodawcy, kod środka, itd. Równocześnie program dla kodu środka ze zlecenia podpowie pierwszy na liście produkt wydawany na ten kod i poda wszystkie kwoty. Ilość wydawana pochodzi również ze zlecenia. Podpowiadany produkt możemy oczywiście zmienić, a program dokona stosownych przeliczeń. Gdyby okazało się, że nasz punkt nie oferuje produktu o wymaganym kodzie środka, otrzymamy stosowny komunikat.

#### <span id="page-12-1"></span>**Pobierz do realizacji**

Teraz już możemy pobrać zlecenie do realizacji. Jest to czynność dwuetapowa. W pierwszej kolejności klikamy w **pobierz do realizacji**. Po chwili system NFZ odpowiada komunikatem (Rysunek).

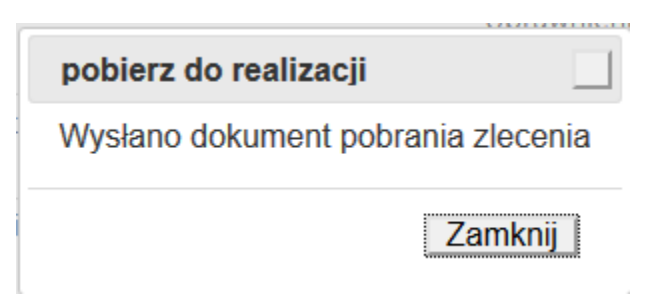

Jest to swego rodzaju potwierdzenie ze strony systemu NFZ, że otrzymał nasze żądanie pobrania zlecenia. Zamykamy okno i klikamy w **pobierz wynik weryfikacji**. Znowu odczekujemy na odpowiedź ze strony systemu NFZ.

Po chwili, jeśli wszystko jest po myśli, otrzymamy pozytywny komunikat (Rysunek).

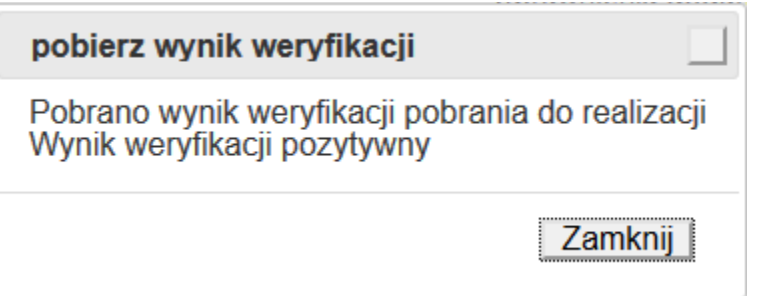

Najważniejsza jego część: "Wynik weryfikacji pozytywny", oznacza, że żądanie pobrania zlecenia do realizacji zostało zweryfikowane przez system NFZ i zlecenie zostało udostępnione do realizacji. W tym momencie NFZ wie, że to my będziemy realizować to zlecenie, a my mamy pewność, że nigdzie indziej to zlecenie nie zostanie zrealizowane (nawet, gdyby pacjent zabrał papierowe zlecenie i udał się do innego świadczeniodawcy). Co dla nas bardzo istotne, wszystkie informacje zawarte w zleceniu, a potrzebne do rozliczenia refundacji - kod wyrobu, osoba wystawiająca zlecenie, świadczeniodawca, uprawnienia dodatkowe, itd. - zostaną zarejestrowane w programie.

#### <span id="page-12-0"></span>**Realizacja zlecenia**

Możemy przystąpić do realizacji zlecenia, co zależnie od rodzaju wyrobu zostanie wykonane natychmiast lub w późniejszym terminie, w przypadku wyrobów sporządzanych na indywidualne zamówienie, jak choćby okulary korekcyjne, protezy, itd. Realizacja zlecenia polega na uzupełnieniu brakujących informacji. W szczególności musimy wskazać wydawane produkty (patrz 2.3.3.) i wypełnić sekcję odnoszącą się do osoby odbierającej wyrób medyczny.

#### <span id="page-13-0"></span>**Pobranie zlecenia i realizacja w różnych miesiącach**

W przypadku wyrobów przygotowywanych na zamówienie niejednokrotnie zdarzy się, że zlecenie przyjmiemy w jednym miesiącu, a zrealizujemy w następnym. W takiej sytuacji zlecenie wskoczy do refundacii dopiero w miesiącu wydania wyrobu i potwierdzenia w NFZ realizacji zlecenia. Jak postąpić w takiej sytuacji? Do momentu pobrania zlecenia do realizacji postępujemy standardowo. W momencie gdy już wiemy, że na pewno nie zrealizujemy tego zlecenia w tym miesiącu, w polu **Data końca udzielania świadczenia**  wpisujemy datę umówionego odbioru wyrobu, a jeśli data ta nie jest znana, dowolną z następnego miesiąca. Poskutkuje to tym, że zlecenie to zostanie pominięte przy generowaniu pliku refundacyjnego. Z kolei w kolejnym miesiącu po dopisaniu okresu, klikamy w **Dopisz niezrealizowane**, co poskutkuje tym, że zlecenia z poprzednich okresów, które zostały przyjęte, a nie zrealizowane, przepiszą się do nowego okresu rozliczeniowego.

Gdy już zrealizujemy zlecenie i wydamy wyrób medyczny lub środek pomocniczy, wykonujemy kolejną czynność w procesie potwierdzania zlecenia –potwierdzenie realizacji. Jest to również czynność dwuetapowa. W pierwszym kroku klikamy w **Wyślij realizację** i czekamy na komunikat zwrotny (Rysunek).

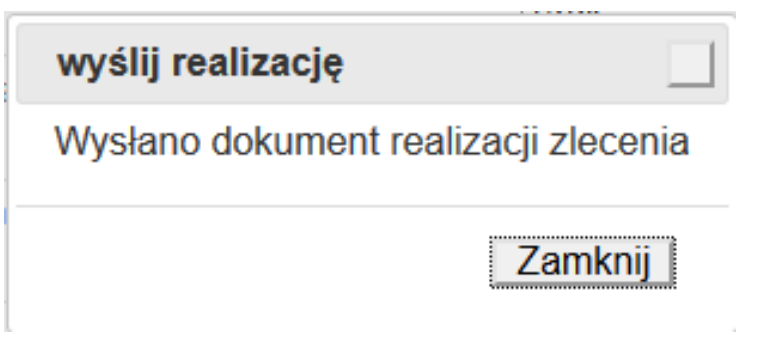

Zamykamy okienko i klikamy w **pobierz status realizacji**. Po chwili otrzymamy zwrotnie komunikat (Rysunek).

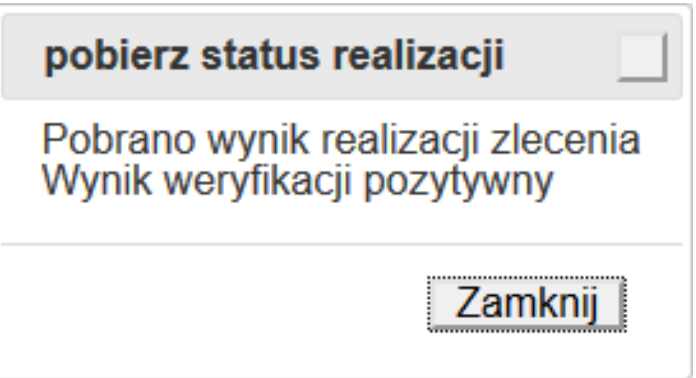

Co oznacza, że skutecznie przesłaliśmy do NFZ informację o tym, że wydaliśmy wyrób medyczny lub środek pomocniczy, tym samym realizując zlecenie.

Zamykamy okienko i przechodzimy do ostatniego kroku, to jest do pobrania pliku pdf dokumentu zlecenia w części odnoszącej się do realizacji.

#### <span id="page-14-2"></span>**Pobranie dokumentu zlecenia**

Klikamy w **pobierz dokument zlecenia**. Po chwili otrzymamy komunikat, że dokument został pobrany (Rysunek).

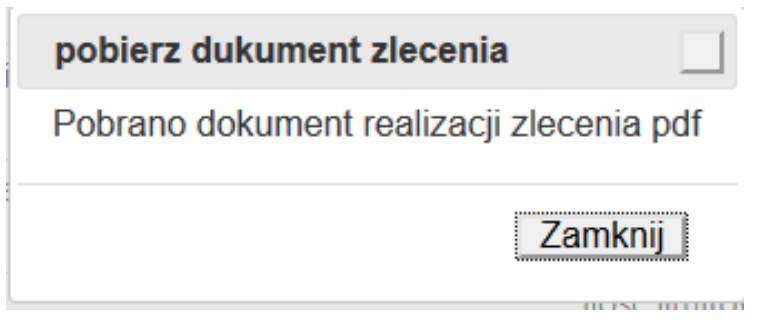

#### <span id="page-14-1"></span>**Wydruk zlecenia**

By wydrukować zlecenie, a konkretnie strony 3-4 odnoszące się do realizacji zlecenia, klikamy w **drukuj zlecenie**. Na ekranie pojawi się dokument pdf.

#### <span id="page-14-0"></span>**Historia procesu potwierdzania zlecenia**

Każda czynność wykonana w procesie potwierdzania zlecenia w NFZ jest rejestrowana przez program, a historia tych czynności dostępna jest po kliknięciu w **eRealizacja** (Rysunek).

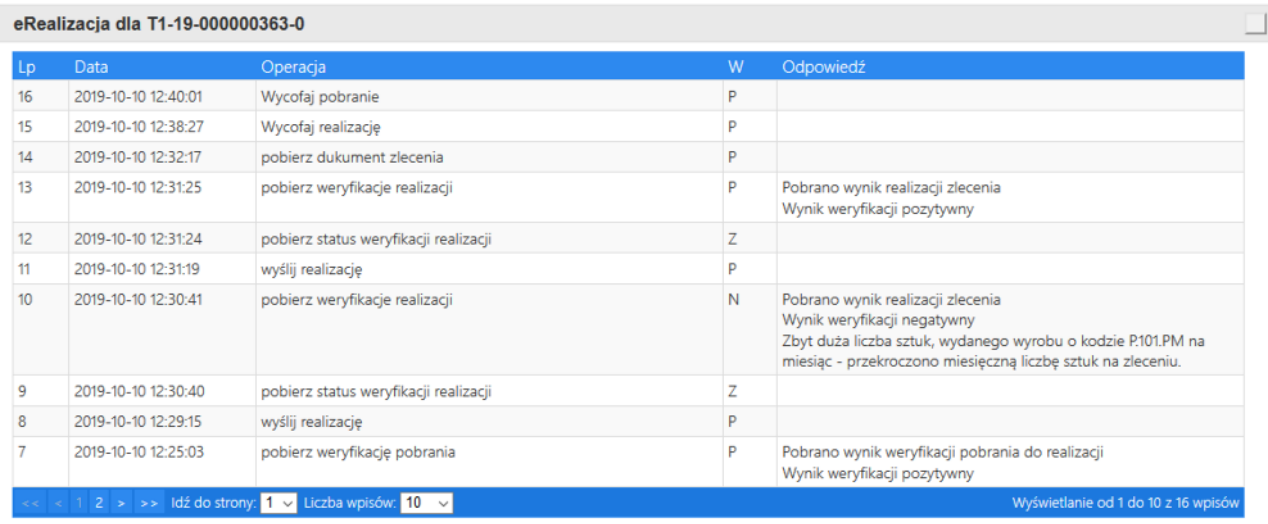

PDF I-II PDF III-IV Zamknij

Możemy tutaj przeglądać zdarzenia oraz wydrukować obie części zlecenia. PDF I-II–dwie pierwsze strony pobrane w trakcie operacji pobierania danych zlecenia, oraz PDF III-IV –dwie ostatnie strony pobrane na końcu procesu potwierdzania zlecenia.

*Każdorazowo można sprawdzić aktualny status zlecenia – w tym celu w polu eRealizacja należy ustawić tryb Nowy i kliknąć klawisz Weryfikuj.*

#### <span id="page-15-0"></span>**Rezygnacja z realizacji zlecenia**

Pacjent na każdym etapie może zrezygnować z zakupu. Potrzeba wycofania się z realizacji zlecenia może też pojawić się z innych przyczyn. Jednak póki nie pobierzemy zlecenia do realizacii nic nie musimy robić, poza usunieciem zapisu po naszej stronie. W tym celu przy usuwanym zleceniu klikamy w znaczek kosza i potwierdzamy usunięcie. Jednak, gdy będziemy już na etapie po pobraniu zlecenia do realizacji lub dalej, fakt wycofania musimy zaraportować do NFZ. Funkcjonalności w tym zakresie dostępne są po rozwinięciu listy w polu **eRealizacja** (Rysunek).

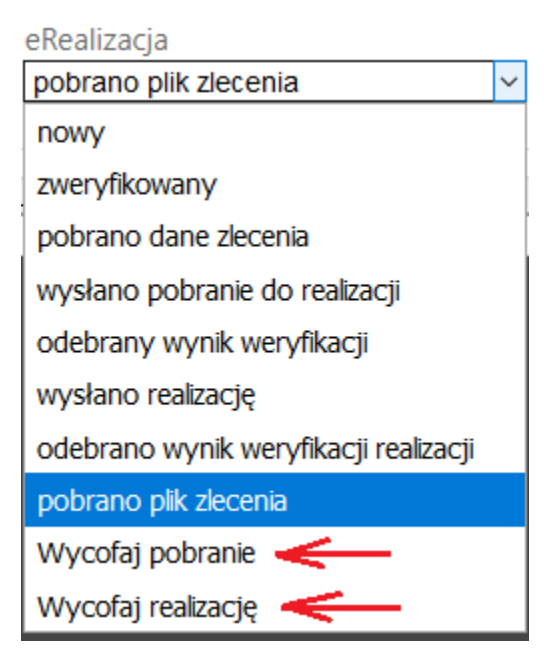

Wybieramy odpowiednią opcję i klikamy w guzik o tej samej nazwie, na przykład po wybraniu opcji **Wycofaj pobranie** na dole pojawi się guzik **Wycofaj pobranie**. Klikamy i czekamy na odpowiedź ze strony NFZ. Jeżeli już zaraportowaliśmy realizację zlecenia, by zaraportować całkowite wycofanie się, musimy zarówno **Wycofać realizację** jak i **Wycofać pobranie.** W przypadku wycofywania realizacji program zapyta nas o jej przyczynę. Należy ją wskazać, bo jest ona również raportowana do NFZ. Przyczynę wpisujemy do okienka, jakie pojawi się na ekranie (rysunek).

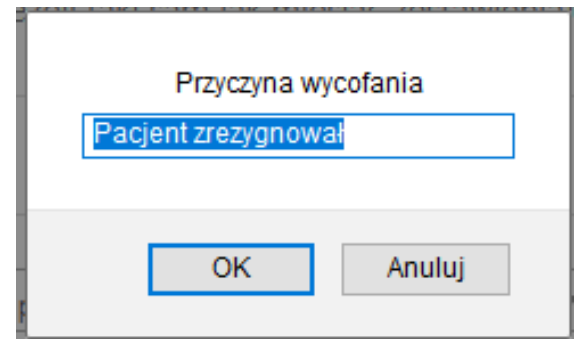

Po skutecznym wycofaniu się z realizacji otrzymamy komunikat jak na poniższym rysunku.

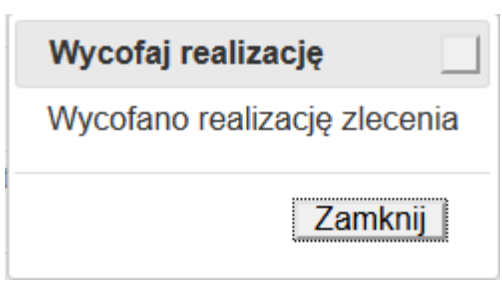

Po skutecznym wycofaniu się z pobrania, podobnie.

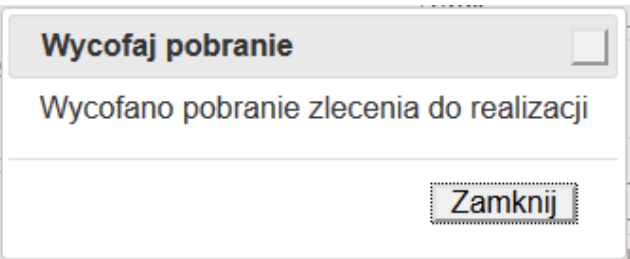

#### <span id="page-16-0"></span>**Weryfikacja ubezpieczenia pacjenta**

Jeżeli na etapie pobierania danych zlecenia otrzymamy zwrotnie z systemu NFZ komunikat o tym, że system eZWM nie jest w stanie zweryfikować uprawnień obsługiwanego pacjenta, musimy sami zweryfikować to uprawnienie, wprowadzić do programu odpowiednie informacje i ponownie pobrać dane zlecenia. Dane wprowadzamy w oknie, które pojawi się po kliknięciu w guzik **Ubezpieczenie** (Rysunek).

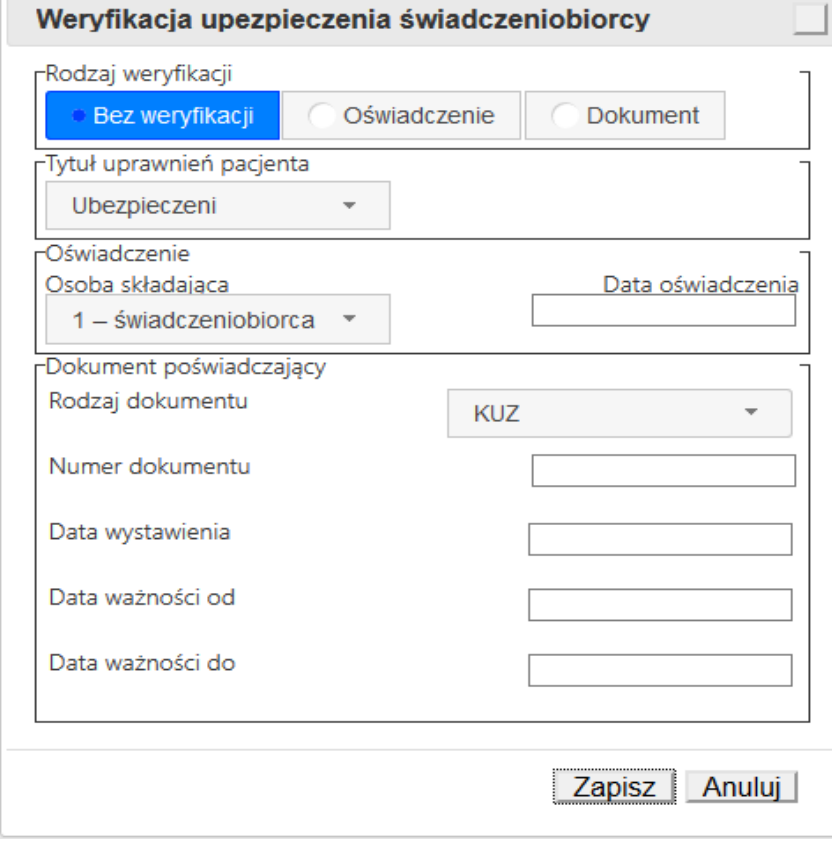

*Infofarm Spółka Jawna, Tarnów, ul. Ochronek 5 [www.infofarm.com.pl](http://www.infofarm.com.pl/) tel. (14) 6269806*

Zaznaczamy/wybieramy kolejno:

- ➢ Forma potwierdzenia uprawnienia (oświadczenie lub dokument),
- ➢ Podstawa uprawnienia (zwykle ubezpieczeni wybór z listy),
- ➢ Status osoby składającej oświadczenie,
- ➢ Dane z dokumentu jeśli jest to ta forma weryfikacji.

Po wprowadzeniu wszystkich wymaganych danych klikamy **Zapisz** i ponownie **Pobierz dane zlecenia**.

### <span id="page-17-0"></span>**2.3.3 Wprowadzanie zleceń (ręczne)**

W celu dopisania realizowanego zlecenia należy nacisnąć guzik + Dodaj nowy wpls Pojawi się okno z danymi zlecenia do uzupełnienia (Rysunek).

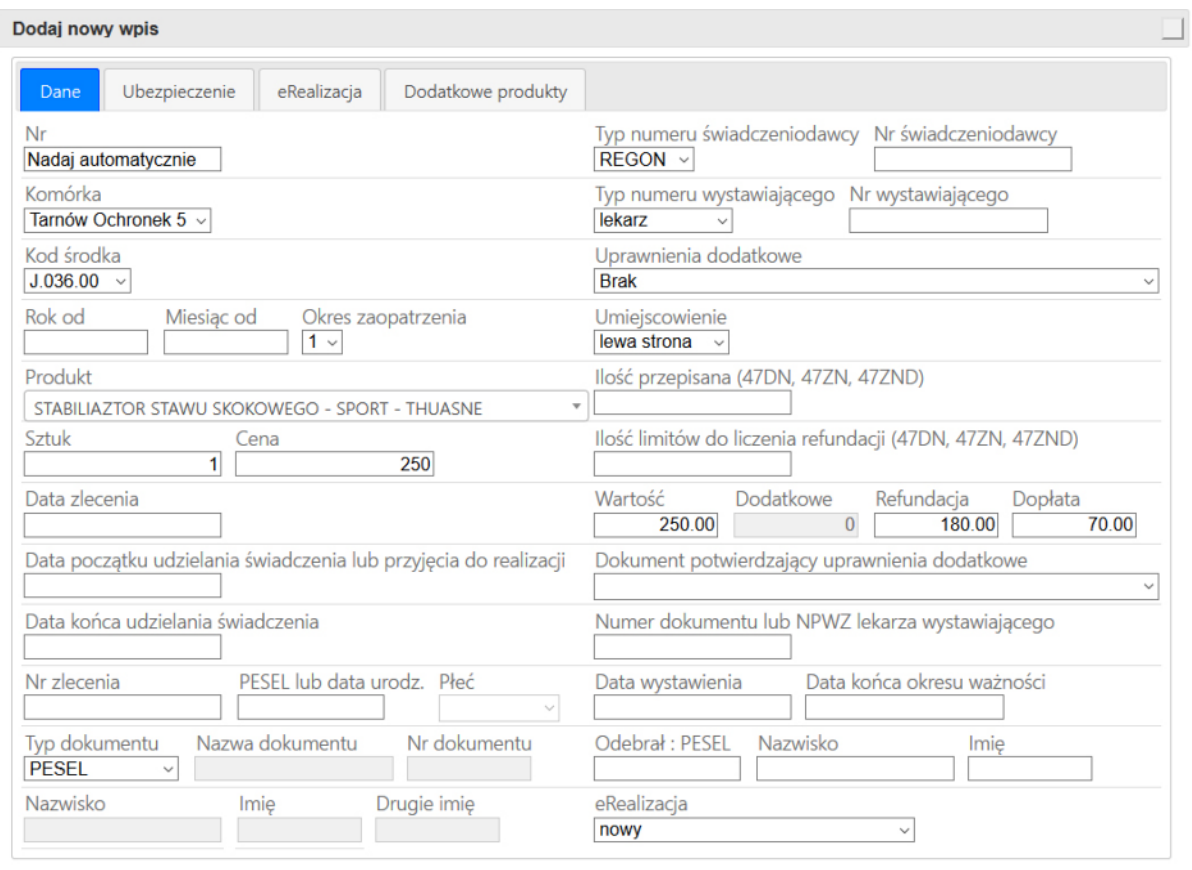

Wczytaj kod kreskowy | weryfikuj | Anuluj | Zapisz |

### *Nr* – kolejny numer zlecenia w programie nadawany automatycznie

#### *Komórka* – wypełniane automatycznie (można zmienić - dane pobierane z umowy)

*Kod środka –* do wyboru z listy (dane pobierane z umowy)

*Rok zaopatrzenia od, Miesiąc zaopatrzenia od* – zgodnie z opisem pola *Okres zaopatrzenia* – do wyboru z listy (dla zleceń na zaopatrzenie do 3 miesięcy) *Produkt* – do wyboru z listy (dane pobierane z umowy filtrowane po kodzie środka) *Sztuk* – do wpisania

*Cena* – pobierana z umowy

*Data zlecenia –* data wystawienia zlecenia np. przez lekarza, pielęgniarkę etc.

*Data początku udzielania świadczenia lub przyjęcia do realizacji* – data realizacji

zlecenia w punkcie (sklepie, salonie optycznym) lub data przyjęcia do naprawy

*Data końca udzielania świadczenia* – data odbioru (dotyczy napraw)

*Numer zlecenia* – do wpisania numer lub PIN (kod e-Zlecenia)

*PESEL lub data urodz.* – dla typu innego niż PESEL (format RRRRMMDD)

*Płeć* – do wyboru jeśli pacjent nie posiada PESEL

*Typ dokumentu* – do wyboru z listy

*Nazwisko, Imię, Drugie imię* – wypełniane jeśli pacjent nie posiada PESEL

*Typ numeru świadczeniodawcy –* REGON lub Nr księgi (wybór z listy)

*Nr świadczeniodawcy* – numer REGON lub Nr Księgi ośrodka zdrowia, ZOZ-u, gabinetu (do przepisania ze zlecenia papierowego)

*Typ numeru wystawiającego* – do wyboru z listy (lekarz, pielęgniarka etc.)

*Nr wystawiającego* – numer prawa wykonywania zawodu (do przepisania ze zlecenia)

*Uprawnienia dodatkowe* – do wyboru z listy (inwalida wojenny, osoba represjonowana)

*Umiejscowienie – do wyboru z listy*

*Ilość przepisana* **–** ilość przepisana przez wystawiającego (zlecenia z uprawnieniami 47) *Ilość limitów refundacji...* **–** ilość limitów stanowiąca podstawę do wyliczenia refundacji

*Wartość* – wyliczana (pole edytowalne)

*Refundacja* – wyliczana (pole edytowalne)

*Dopłata* – wyliczana (pole edytowalne)

*Dokument potwierdzający uprawnienia dodatkowe* – do wyboru z listy

*Numer dokumentu lub NPWZ lekarza –* do wpisania (zlecenia z uprawnieniami 47)

*Data wystawienia –* dokumentu uprawniającego *-* do wpisania (zlecenia 47)

*Data końca okresu ważności –* do wpisania (jak wyżej)

*Odebrał (Pesel), Nazwisko, Imię* – dane osoby odbierającej produkty

*eRalizacja* – statusy dla realizacji eZWM – nie dotyczy przy ręcznym wprowadzaniu zleceń – domyślnie status ma tryb *Nowy*

W przypadku gdy w ramach jednego zlecenia występuje konieczność wpisania kilku produktów handlowych (np. różne szkła okularowe albo mieszany asortyment środków pomocniczych – **nie dotyczy to oznaczania umiejscowienia i różnych kodów środka gdyż takowe trzeba rozbijać na dwa zlecenia, przy czym wysyłkę realizacji robi się z ostatniej pozycji!!!**) należy kliknąć zakładke Dodatkowe produkty **+ Dodaj nowy wpis klawisz** Te funkcjonalność szczególnie zaleca się stosować w przypadku "mieszania" asortymentu środków pomocniczych w ramach jednego zlecenia gdyż posiada ona dodatkowo funkcję sprawdzania i automatycznej korekty wysokości refundacji (Rysunek).

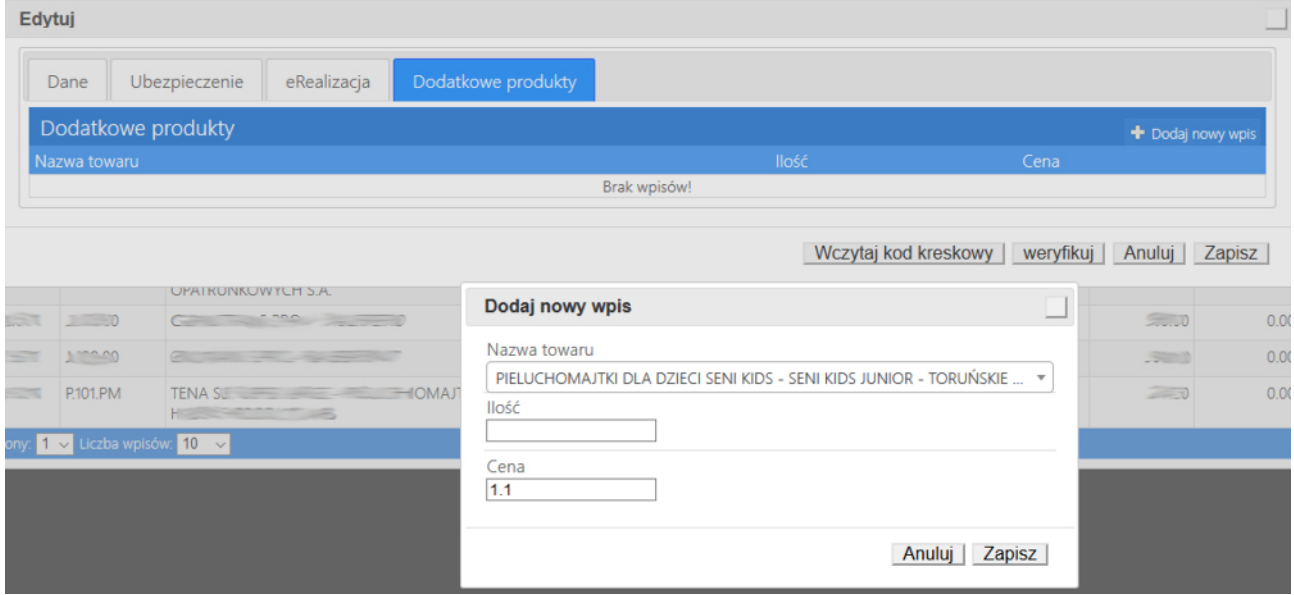

### <span id="page-19-0"></span>**2.3.4 Import zleceń z pliku \*.csv.**

Program rozbudowany jest o moduł importu zleceń zrealizowanych w systemie eZWM. Plik należy pobrać z NFZ (Portal/SZOI). Następnie w zakładce Zestawienia miesięczne kliknąć guzik <sup>[Przeglądaj...</sup>] dostępny w sekcji *"Wczytanie pliku z zewnętrznego systemu (\*.zpx,\*.csv)"*, wskazać pobrany plik \*.csv i nacisnąć Opcja jest widoczna tyko dla użytkowników z aktywnym (wykupionym) dostępem do modułu.

# <span id="page-20-0"></span>**2.3.5 Rozliczenie refundacji – wersja ZPOSP (do 12.2023)**

Proces rozliczenia refundacji można podzielić na 4 etapy:

- wygenerowanie pliku z refundacją i wczytanie go na Portal NFZ lub SZOI
- sprawdzenie przetworzenia raport zwrotny wczytania
- generacja szablonu(ów) (żądanie rozliczenia)
- rozliczenie rachunku (nota księgowa)

Po zakończeniu wprowadzania wszystkich zrealizowanych zleceń, w celu wygenerowania pliku refundacyjnego należy kliknąć na zakładkę *"Zestawienia miesięczne ZPSOP".* Zaznaczyć miesiąc, którego dotyczyć ma rozliczenie i kliknąć guzik K Generuj ZPOSP Operacja generacji pliku z zestawieniem refundacyjnym potwierdzona zostanie odpowiednim komunikatem. Następnie wygenerowany plik należy pobrać i zapisać. W tym celu trzeba kliknąć na guzik **III** <sup>zapisz ZPOSP</sup>, następnie wybrać miejsce docelowe zapisu i potwierdzić. Tak wygenerowany i pobrany plik jest gotowy do wczytania na portal NFZ lub SZOI.

Dodatkowo program umożliwia:

- zapisanie zestawienia zrealizowanych zleceń w formacie arkusza kalkulacyjnego \*.xls. - klikając guzik **Eli** Zapisz XLS
- wydruk zestawienia zrealizowanych zleceń klikając guzik Drukuj zestawienie

Po wczytaniu na Portal NFZ lub SZOI, plik z refundacją przechodzi proces przetworzenia. Jeżeli w wyniku przetworzenia nie stwierdzono błędów można przejść do operacji generacji szablonu (żądania rozliczenia)\*. W jej efekcie na portalu zostanie udostępniony plik szablonu, który należy pobrać i wczytać do programu w celu wygenerowania rachunku rozliczeniowego (noty księgowej).

W tym celu należy kliknąć zakładkę *Szablony*. Następnie analogicznie jak w przypadku wczytania umowy z NFZ (patrz 2.1.5.) należy kliknąć guzik **Przeglądaj...** wskazać pobrany plik szablonu i nacisnąć wczytaj szablon z pliku

Ekran programu po wczytaniu szablonu (Rysunek)

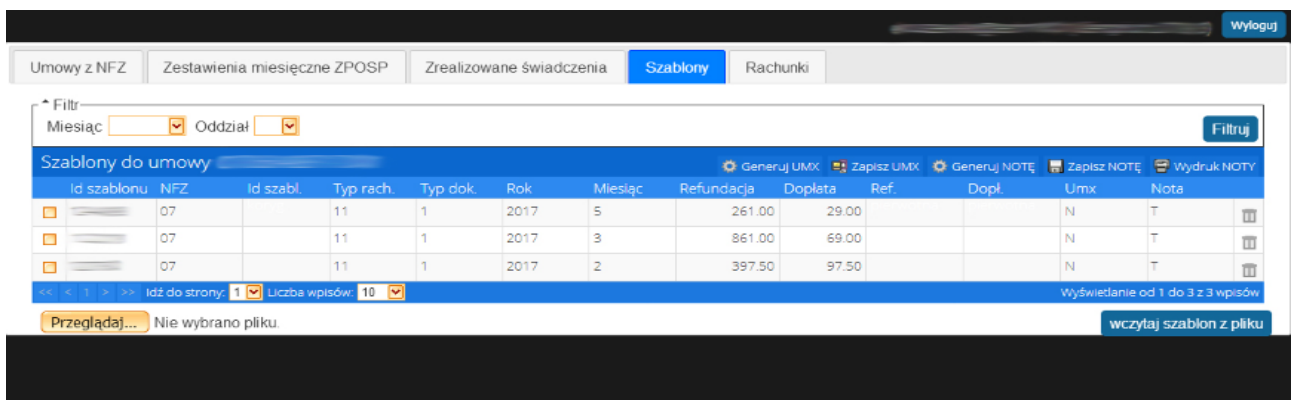

\* - w systemie SZOI żądanie rozliczenia to odpowiednik generacji szablonu w systemie Portal NFZ Ostatnim etapem rozliczenia refundacji jest wygenerowanie rachunku rozliczeniowego (noty księgowej). Rachunek (nota) jest generowana na podstawie pliku szablonu pobranego i wczytanego do programu.

Po wczytaniu pliku szablonu do programu, należy zaznaczyć identyfikator szablonu, dla którego generowana będzie nota (pliku szablonu zawiera kilka szablonów w zależności od zakresu świadczeń) i nacisnąć guzik generacji a potem guzik zapisu.

Program umożliwia generacje not księgowych w standardzie "elektronicznym" \*.enx. Aby wygenerować notę elektroniczną należy wybrać guzik **. O Generuj NOTE** W okienku generacji istnieje możliwość wyboru daty płatności. Domyślnie jest to termin"Według umowy" (Rysunek).

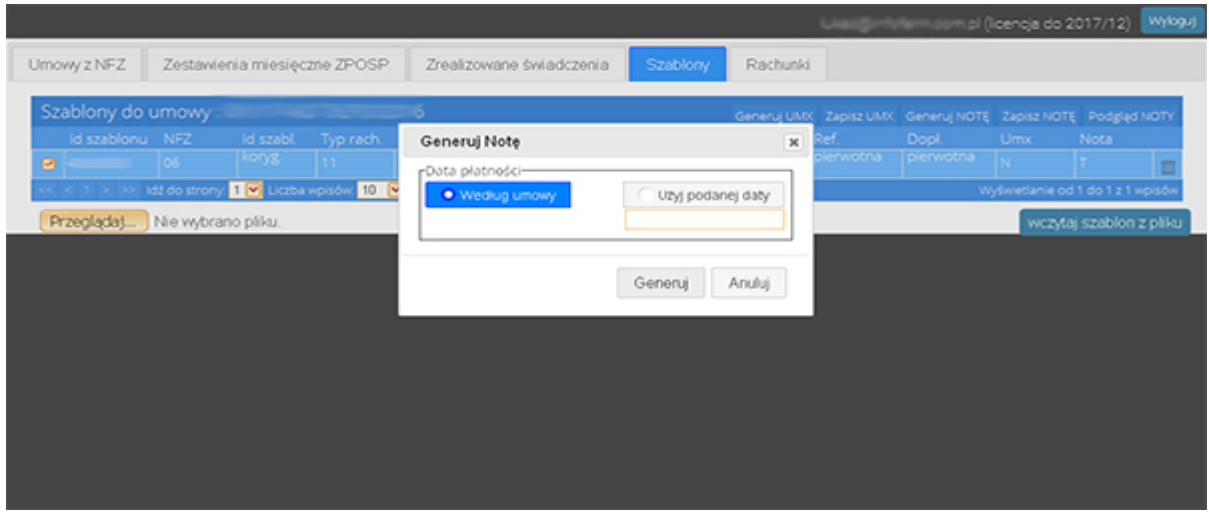

Generacja następuje po naciśnięciu guzika Generuj.

Wygenerowanie noty jest potwierdzone odpowiednim komunikatem. W celu zapisania wygenerowanej noty należy nacisnąć **ka** zapisz NOTE Do wydrukowania noty księgowej po jej zapisaniu należy użyć guzika **E** wydruk NOTY Wygenerowane noty księgowe należy wczytać na portal NFZ (*Moje umowy → Importuj dokumenty rozliczeniowe*) lub SZOI (*Sprawozdawczość-> Rachunki refundacyjne medyczne*) w celu rozliczenia końcowego refundacji.

### <span id="page-22-1"></span>**Rozdział III**

## <span id="page-22-0"></span>**3.1. Korekty**

W tej części instrukcji omówione zostaną przypadki korekt, które wynikają np. z:

- przetworzenia pliku refundacyjnego i dostępne są w raporcie zwrotnym

- dotyczą części opisowej zlecenia (błędy treści etc.)

Aby automatycznie zidentyfikować pozycje kwestionowane przez NFZ (przypadek 1) należy pobrać i zapisać plik raportu zwrotnego. Następnie plik ten należy wczytać do programu. W tym celu po zalogowaniu i wyborze umowy, której dotyczy należy przejść do zakładki *"Zestawienia miesięczne ZPSOP"* i kliknąć na miesiąc, którego dotyczy rozliczenie. Następnie analogicznie jak w przypadku wczytania umowy z NFZ (patrz 2.2.1) należy kliknąć guzik **Przeglądaj...** wskazać pobrany plik raportu zwrotnego i kliknąć guzik wczytaj plik P\_ZPO (błędy)

Po wczytaniu należy przejść do zakładki "*Zrealizowane świadczenia"* i w celu łatwego odszukania pozycji zakwestionowanych kliknąć na kolumnę "Błąd". Pozycje oznaczone jako błędne mają w tej kolumnie czerwony kwadrat z literką "B".(Rysunek) Aby zobaczyć opis błędu wystarczy najechać myszką na oznaczenie a opis pojawi się w formie legendy (chmurki).

UWAGA! Po wczytaniu raportu zwrotnego, pozycje oznaczone jako błędne są zablokowane przed przypadkowym usunięciem.

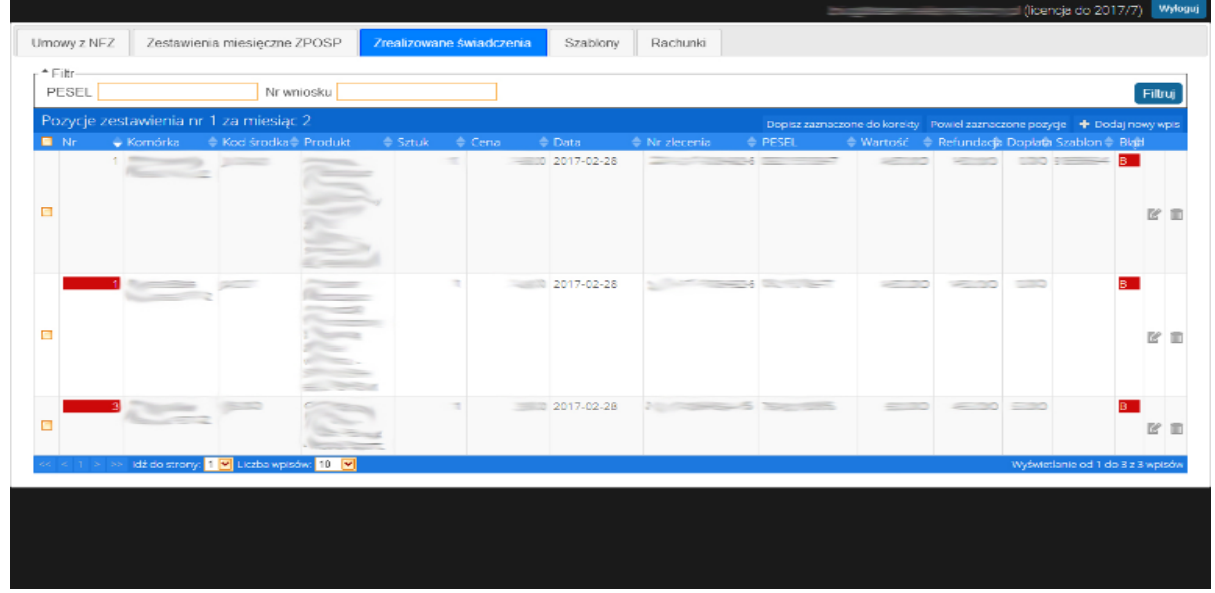

W jednym i drugim przypadku pozycje można odszukać ręcznie korzystając z dostępnych filtrów.

Sposób postępowania z poprawianiem zakwestionowanych pozycji zależy od kilku czynników. Pierwszym z nich jest system pracujący po stronie NFZ.

Jeżeli po stronie NFZ pracuje system Portal NFZ istnieje możliwość usunięcia wczytanego pliku zestawienia refundacyjnego (zawierającego błędne pozycje), poprawienie w programie pozycji zakwestionowanych, ponowna generacja zestawienia oraz wczytanie na nowo wygenerowanego zestawienia na Portal.

Po zidentyfikowaniu pozycji błędnych należy kolejno je edytować i wprowadzić poprawki. Następnie wygenerować dla poprawionego zestawienia miesięcznego plik refundacji ZPOSP i standardowo wczytać na Portal.

W przypadku oprogramowania SZOI każda poprawka musi być wczytywana w tzw. trybie korekty (bez względu na to czy dokonywana jest przed żądaniem rozliczenia (odpowiednik generacji szablonu na portalu) czy po tym fakcie).

Sposób postępowania jest następujący (dotyczy również korekt "portalowych" po generacji szablonu czyli jeżeli nie ma możliwości usunięcia zestawienia pierwotnie przesłanego).

W celu utworzenia raportu korygującego należy w zakładce *"Zestawienia miesięczne ZPSOP"* dodać nowy wpis dla tego samego miesiąca który jest poprawiany. Program

automatycznie nada numer kolejny danemu zestawieniu miesięcznemu (wówczas w programie będą występować dwa takie same "miesiące" różniące się tylko *"Nr w miesiącu"*)

Następnie należy powrócić do zestawienia zawierającego błędne pozycje, odszukać je, zaznaczyć kolejno i nacisnąć guzik **Dopisz zaznaczone do korekty** 

Program automatycznie przeniesie te pozycje do dopisanego wcześniej zestawienia jako pozycję "na minus" (oznaczona czerwonym paskiem w polu Nr) i "na plus".

Jeżeli korekta ma wiązać się z całkowitym usunięciem pozycji z refundacji, należy usunąć pozycję "na plus".

W przypadku poprawki należy edytować pozycję "na plus" i poprawić jej rozliczenie.

**(pozycje "na minus" zostają w przypadku każdej korekty i nie należy ich usuwać!!!)**.

Po tych czynnościach należy dla dopisanego zestawienia miesięcznego (z pozycjami korygowanymi) wygenerować zestawienie refundacyjne i wczytać do systemu NFZ.

Poprzez dopisywanie kolejnych zestawień miesięcznych można również rozliczać zlecenia, których przez pomyłkę lub z innego powodu nie rozliczono w pierwszym przesłanym zestawieniu.

### <span id="page-24-1"></span>**Rozdział IV**

### <span id="page-24-0"></span>**4.1. Rachunki**

Zgodnie z Zarządzeniem Nr 61/2015/DSOZ Prezesa Narodowego Funduszu Zdrowia z dnia 16 września 2015 r., w związku z wejściem w życie rozporządzenia w sprawie ogólnych warunków umów (Dz.U. 2015, poz. 1400, zwanego dalej rozporządzeniem OWU), warunkiem wypłaty należności i rozliczania kwoty zobowiązania wynikających z aneksu do umowy, obejmującego **dodatkowe środki na świadczenia opieki zdrowotnej udzielane przez pielęgniarki i położne** na okres od dnia 1 września 2015 r., jest między innymi:

- comiesięczne przekazywanie do OW NFZ dokumentacji rozliczeniowej razem z oświadczeniem w formie pisemnej w postaci papierowej (zarówno dla wersji papierowej dokumentacji rozliczeniowej jak i e-dokumentów), zgodnie ze wzorem, stanowiącym

załącznik nr 7 do Zarządzenia Nr 61/2015/DSOZ Prezesa Narodowego Funduszu Zdrowia z dnia 16 września 2015 r.

Co za tym idzie, świadczeniodawcy zobowiązani są do wystawienia odrębnego rachunku (bez szablonu), obejmującego odpowiedni zakres świadczeń "Koszty świadczeń wynikające z §2 rozporządzenia OWU...", właściwy dla rodzaju świadczeń i typu umowy. W celu wystawienia takiego rachunku należy po wybraniu właściwej umowy (zakładka "Umowy") wejść w zakładkę "Rachunki", dodać nowy wpis (analogicznie jak dla miesiąca rozliczeniowego zleceń) i kliknąć "Zapisz". Na podstawie danych z umowy dotyczących kosztów świadczeń udzielanych przez pielęgniarki i położne, program automatycznie dopisze rachunek w odpowiednimi kwotami.

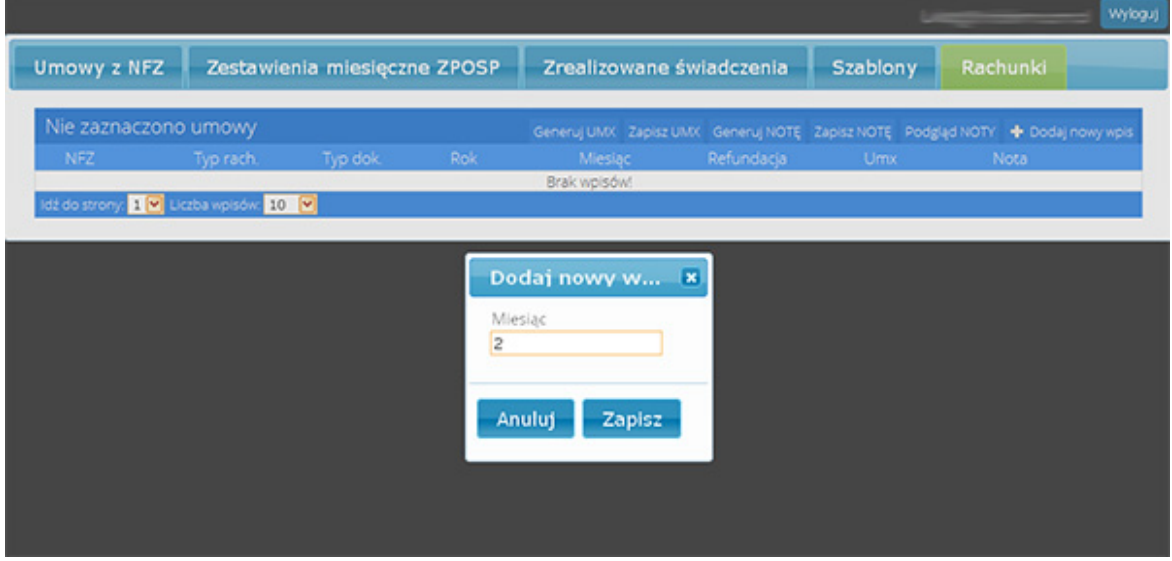

Następnie analogicznie jak w przypadku rozliczeń realizacji zleceń (not księgowych) należy wygenerować i wydrukować rachunek.

Program umożliwia generację rachunków w standardzie "elektronicznym":

- \*.erx dla Rachunku
- \*.efx dla e-Faktury.

W celu generacji rachunku należy wybrać guzik <sup>da Generuj NOTE</sup>

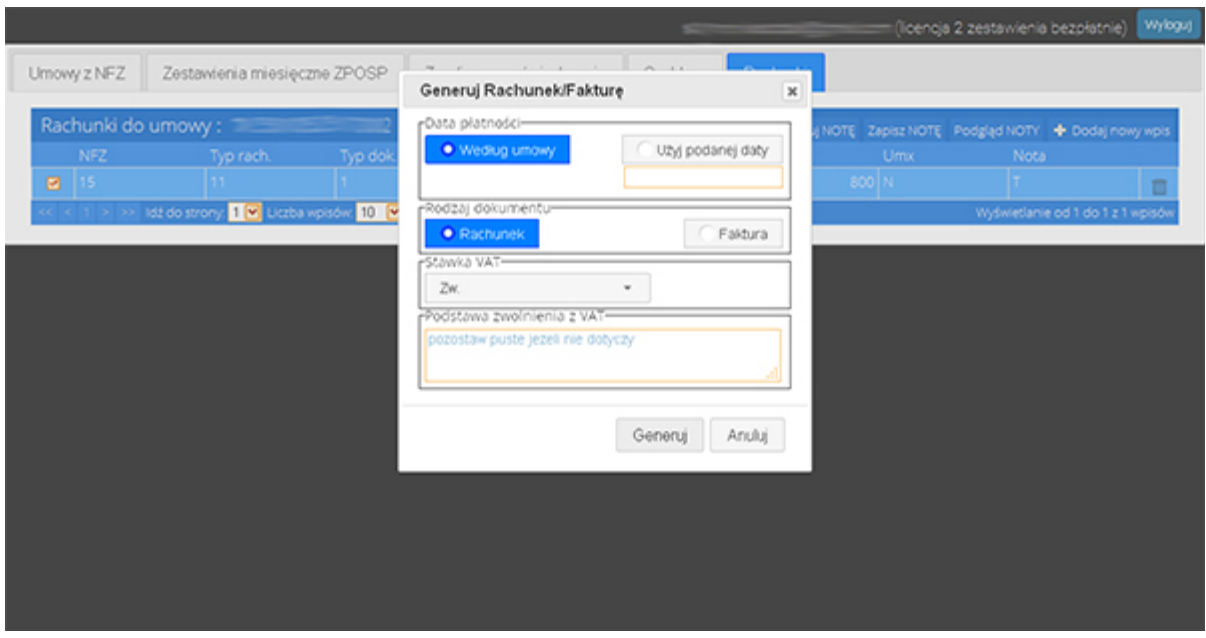

Okienko generacji udostępnia możliwość wyboru:

- Daty płatności domyślnie jest to termin "Według umowy".
- Rodzaj dokumentu domyślnie "Rachunek", może być e-Faktura
- Stawka Vat do wyboru z rozwijanej listy domyślnie Zw. (zwolniony)
- Podstawa zwolnienia z Vat pole tekstowe do wpisania tytułu z jakiego występuje zwolnienie z Vat, np. *"Uslugi zwolnione na podstawie art.43 ust.1 pkt 18 ustawy o Vat (PKWiU 86)".*

Generacja następuje po naciśnięciu guzika Generuj.

Wygenerowanie rachunku jest potwierdzone odpowiednim komunikatem. W celu zapisania wygenerowanego rachunku należy nacisnąć **. Zapisz NOTE** 

Do wydrukowania rachunku po jej zapisaniu należy użyć guzika <mark>. Wydruk NOTY</mark>

# <span id="page-27-4"></span>**Rozdział V**

# <span id="page-27-3"></span>**5.1. Filtry**

Zakres funkcjonalny programu został wzbogacony o panel filtrujący. Jego cechy zmieniają się w zależności od funkcji w programie, z której aktualnie użytkownik korzysta to znaczy, że inne parametry filtrujące będą widoczne w opcji *Zrealizowane świadczenia,* a inne np. w *Umowy*.

Działanie filtra jest intuicyjne. Narzędzie korzysta ze słowników w oparciu o dane wprowadzone przez użytkownika (np. Rok, Miesiąc, Oddział) oraz udostępnia możliwość wypełnienia przedefiniowanych pól wyszukiwanymi wartościami.

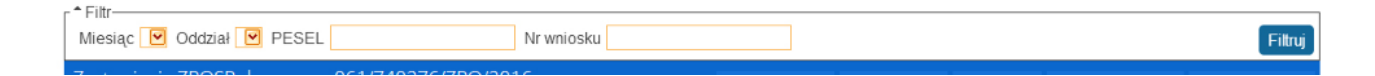

### <span id="page-27-2"></span>**Rozdział VI**

# <span id="page-27-1"></span>**6.1. Rozliczenia refundacji – ZPOZR (od 01.2024)**

### <span id="page-27-0"></span>**6.1.1 Wstęp**

Od 1 stycznia 2024r. NFZ wprowadził nowy sposób rozliczeń refundacyjnych w zakresie świadczeń w rodzaju zaopatrzenie w wyroby medyczne. W uproszczeniu polega on na rozliczeniu świadczeń prawidłowo przekazanych dokumentów realizacji do systemu eZWM (potwierdzenia realizacji zleceń i napraw)*.* Oznacza to, że NFZ rozliczy wyłącznie te zlecenia, dla których zostały prawidłowo wysłane potwierdzenia realizacji – widoczne w systemie eZWM.

Cała operacja rozliczenia refundacji w zakresie poszczególnych etapów rozliczenia jest podobna do wersji ZPOSP. Różnicę stanowi rezygnacja z konieczności generacji raportu statystycznego ZPOSP i wczytywania do Portalu NFZ/SZOI.

Dla umów z 2024 roku program domyślnie ma wyłączone opcje dotyczące zestawień typu ZPOSP.

### <span id="page-28-1"></span>**6.1.2 Parametry komunikacyjne**

Program **nfz.infofarm.pl** został wyposażony w obsługę nowych formatów plików i bezpośrednią komunikację z systemami NFZ. Jednak aby rozliczenia refundacji były możliwe należy wykonać kilka czynności.

Po pierwsze z zakładce **Oddziały** muszą zostać wprowadzone prawidłowe dane logowania do Portalu NFZ/SZOI (patrz rozdział 2.2.1. Parametry dostępu do usługi e-Zlecenia w NFZ).

Druga kwestia to nadanie na Portalu NFZ/SZOI uprawnienia o nazwie "Praca z usługą dostępową".

# <span id="page-28-0"></span>**6.1.3 Rozliczenia – wprowadzanie zleceń, generacje, weryfikacje**

Wprowadzanie zleceń do programu nie uległo zmianie (patrz rozdział

2.3.2 Dopisywanie zleceń z ich potwierdzaniem w NFZ (system eZWM)).

To samo tyczy się danych importowanych plikami \*.csv lub wysyłanymi z aplikacji Infofarm dla Apteki lub Infofarm dla Salonu medycznego.

Rozliczenie refundacji można podzielić na kilka etapów:

- zlecenie generacji pliku sprawozdania refundacyjnego na podstawie realizacji z eZWM
- weryfikacja utworzonego sprawozdania
- generacja szablonów refundacyjnych zawierających aktywne pozycje
- generacja zestawienia refundacyjnego na podstawie szablonów
- przekazanie zestawienia do NFZ (kilka możliwości)

Po wprowadzeniu zleceń (ręcznym, import, wysyłka z aplikacji) w celu zlecenia generacji pliku sprawozdania refundacyjnego w zakładce Umowy zaznaczamy nasza umowę, następnie w Zestawienie miesięczne i klikamy na zestawienie do rozliczenia i

naciskamy guzik. **P.** Generuj ZPOZW

W wyniku tej czynności zostaje wysłane do systemu NFZ zlecenie generacji sprawozdania refundacyjnego. Po chwili (czas potrzebny na generację sprawozdania przez system NFZ) naciskamy guzik = Poblerz ZPOZW

Każda z operacji, którą będzie wykonywał użytkownik zakończy się stosownym komunikatem informującym o statusie zadania.

Jeżeli operacja przebiegnie prawidłowo w zakładce Zrealizowane świadczenia możemy zweryfikować pozycje do rozliczenia.

W kolumnie Błąd będą pojawiać się kolorowe paski. Dla pozycji błędnych (tak jak było wcześniej) pasek w kolorze czerwonym z opisem błędu po najechaniu myszką. Dla pozycji zweryfikowanych pozytywnie (do rozliczenia) pasek zielony a dla pozycji z niezgodnościami (np. Inna kwota refundacji w programie a inna w eZWM) pasek koloru żółtego.

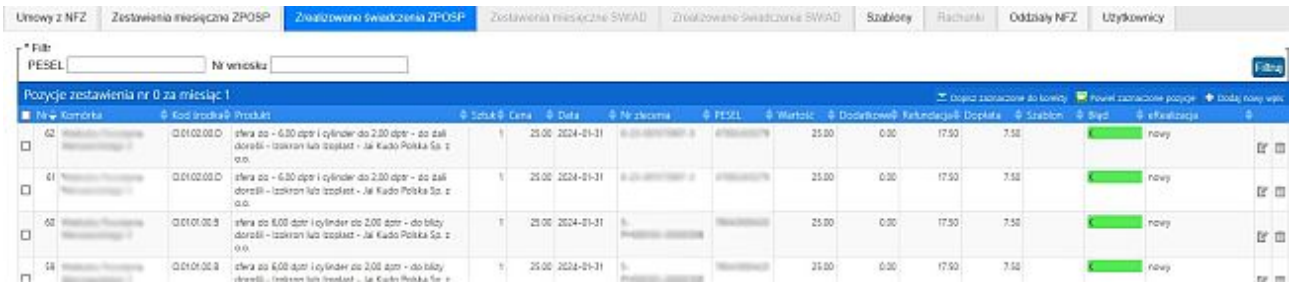

W kolejnym etapie generujemy szablon rozliczenia. W tym celu w zakładce Zestawienia miesięczny, przy zaznaczonym zestawieniu, naciskamy guzik **R** Generul Szablony Odczekujemy chwilę aby system NFZ przygotował szablon rozliczenia i klikamy  $\overline{=}$  Poblerz Szablony Po tej operacji w zakładce Szablony powinny być widoczne szablony rozliczenia z kwotami. Następnym etapem jest zlecenie generacji zestawienia refundacyjnego ZPOZR. W tym celu w zakładce Szablony, przy zaznaczonym szablonie klikamy guzik **R Generuj ZPOZR** Odczekujemy chwilę i pobieramy wygenerowane przez NFZ zestawienie refundacyjne. W tym celu naciskamy guzik **.** Pobierz zpoza . Następnie zestawienie należy zapisać na dysku komputera klikając w guzik **H** zapisz zpozn

Ostatnimi czynnościami jakie pozostają do wykonania to przekazanie zestawienia do NFZ. Zestawienie musi zostać podpisane i dopiero wówczas dostarczone. NFZ przewidział w tej kwestii kilka możliwości w zależności od formy dokumentu (elektronicznie czy papierowo):

- ścieżką papierowa (wydruk zestawienia, opieczętowanie, podpisanie i dostarczenie np. pocztą)
- dokument elektroniczny (podpis poprzez Profil Zaufany, Podpis kwalifikowany)

W celu podpisania zestawienia naciskamy guzik **E** Podpisz ZPOZR

Program automatycznie otworzy ministerialną stronę internetową służącą do wykonania czynności podpisania dokumentu Profilem Zaufanym.

Strona jest przejrzysta i intuicyjna a sam proces podpisania dokumentu nie powinien sprawiać trudności. W skrócie wygląda to tak:

- Dodaj z dysku komputera zapisany dokument zestawienia kliknij **Wybierz dokument z dysku** albo przeciągnij plik myszką.
- Po poprawnym dodaniu dokumentu, kliknij przycisk **Podpisz**.
- Gdy otworzy się strona profilu zaufanego, zaloguj się na swoje konto (używając nazwy użytkownika i hasła lub jeżeli twój profil zaufany był założony przez bankowość elektroniczną, przy logowaniu wybierz logotyp swojego banku).
- Kliknij przycisk **Podpisz podpisem zaufanym** i postępuj zgodnie z komunikatami wyświetlanymi na ekranie. System wygeneruje plik xml, w którym zawarty będzie twój podpis (zestawienie z podpisem).
- Kliknij przycisk **Pobierz**, aby zapisać podpisany dokument w formacie .xml na dysku komputera *(można podpisać tylko jeden plik za jednym razem).*

Pobrany i zapisany na dysku komputera podpisany plik zestawienia ZPOZR należy wczytać do programu. W tym celu klikamy guzik **Przeglądaj** w sekcji "*Wczytanie podpisanego pliku ZPOZR" (obrazek)* wskazujemy plik zestawienia i wczytujemy klikając **Wczytaj plik.**

> -Wczytanie podpisanego pliku ZPOZR-Przeglądaj... Nie wybrano pliku.

Kolejnym krokiem jest wysłanie do NFZ podpisanego pliku zestawienia. Aby tego dokonać klikamy guzik **L** wyślij zpozr

Nastepnie pobieramy odpowiedź  $\frac{1}{2}$  Pobierz odpowiedź Jeżeli plik został przetworzony prawidłowo (odpowiedź nie zawiera błędów) możemy zapisać potwierdzone zestawienie klikając guzik da Zapisz P\_ZPOZR

# <span id="page-31-4"></span>**Rozdział VII**

# <span id="page-31-3"></span>**7.1. Rozliczenia świadczeń z zakresu szczepień w aptekach ogólnodostępnych**

# <span id="page-31-2"></span>**7.1.1 Wstęp**

Od 1 listopada 2023 r. weszły w życie przepisy, dzięki którym Narodowy Fundusz Zdrowia może zawierać umowy z podmiotami prowadzącymi apteki ogólnodostępne i rozliczać ze środków publicznych wykonanie zalecanych szczepień ochronnych w aptekach. Aby apteka mogła rozliczyć wykonanie szczepienia najpierw musi zawrzeć umowę z NFZ. Procedura składania wniosku o zawarcie umowy (krok po kroku) jest umieszczona na stronach funduszu. Podpisanie umowy (podobnie jak w przypadku umów na realizację zaopatrzenia w wyroby medyczne) skutkować będzie dodatkowo wygenerowaniem przez system NFZ pliku umowy w formacie \*.umx. Plik ten należy pobrać i zapisać na dysku komputera gdyż analogicznie jak w przypadku świadczeniodawców realizujących zlecenia z zakresu zaopatrzenia w przedmioty ortopedyczne i środki pomocnicze jest kluczowy dla prawidłowego procesu rozliczenia refundacji.

# <span id="page-31-1"></span>**7.1.2 Uzyskiwanie indywidualnych danych instalacyjnych w celu prowadzenia komunikacji rozliczeniowej z NFZ.**

Aby możliwe było rozliczenie zrealizowanych szczepień konieczne jest posiadanie unikalnego identyfikatora technicznego instalacji.

Proces uzyskania identyfikatora jest szczegółowo opisany w instrukcji udostępnionej na stronach Podkarpackiej Izby Aptekarskiej. [Link do instrukcji.](https://www.poia.pl/files/documents/75/instalacja-5620f63b.pdf)

Dodatkowo konieczne jest nadanie użytkownikowi Portalu NFZ/SZOI uprawnienia o nazwie "Praca z usługą dostępową".

# <span id="page-31-0"></span>**7.1.3 Rozliczanie świadczeń.**

Użytkownicy nie posiadający konta w aplikacji **nfz.infofarm.pl** muszą je utworzyć i zalogować się danymi otrzymanymi po rejestracji (patrz Rozdział 2). Po zalogowaniu należy wczytać do programu swoją umowę na realizacje świadczeń dotyczących szczepień (patrz rozdział 2.1.5. Wczytanie umowy z NFZ).

Prawidłowa komunikacja z systemem NFZ odbywa się dzięki parametrom dostępowym wpisanym do programu w zakładce **Oddziały**.

W niej to muszą zostać wprowadzone aktualne dane logowania do Portalu NFZ/SZOI (patrz rozdział 2.2.1. Parametry dostępu do usługi e-Zlecenia w NFZ).

Dodatkowo w pole **Id instalacji** należy wpisać identyfikator instalacji w wersji krótkiej otrzymany z NFZ (po złożeniu wniosku z punktu 7.1.2).

Jeżeli wcześniej były wysyłane do NFZ jakiekolwiek komunikaty w formacie SWIAD z innego programu, trzeba odszukać ostatni z wysyłanych raportów, odczytać z niego numer generacji (nr-gen) i przepisać prawidłowy do pola **Nr generacji SWIAD**.

Jest to istotne, gdyż każdy kolejny raport przesyłany do NFZ nie może mieć niższego numeru generacji niż ostatni raport zapisany po stronie systemu NFZ. Jeśli tak by się stało system NFZ odrzuci automatycznie taki raport.

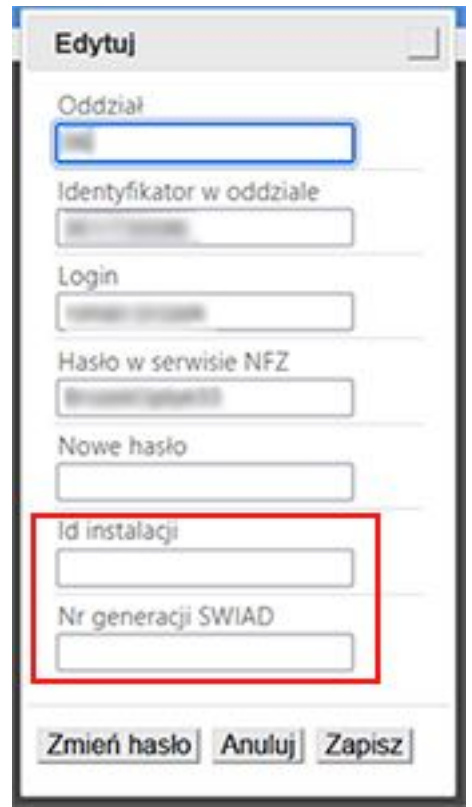

Z aplikacji, Gabinet.gov.pl wyeksportować do pliku \*.csv **raport szczegółowy** zrealizowanych szczepień za okres, który chcemy rozliczyć.

W zakładce **Zestawienia miesięczne SWIAD** należy wczytać pobrany plik \*.csv z realizacjami szczepień w opcji *"Wczytanie pliku z zewnętrznego systemu (\*.csv)".*

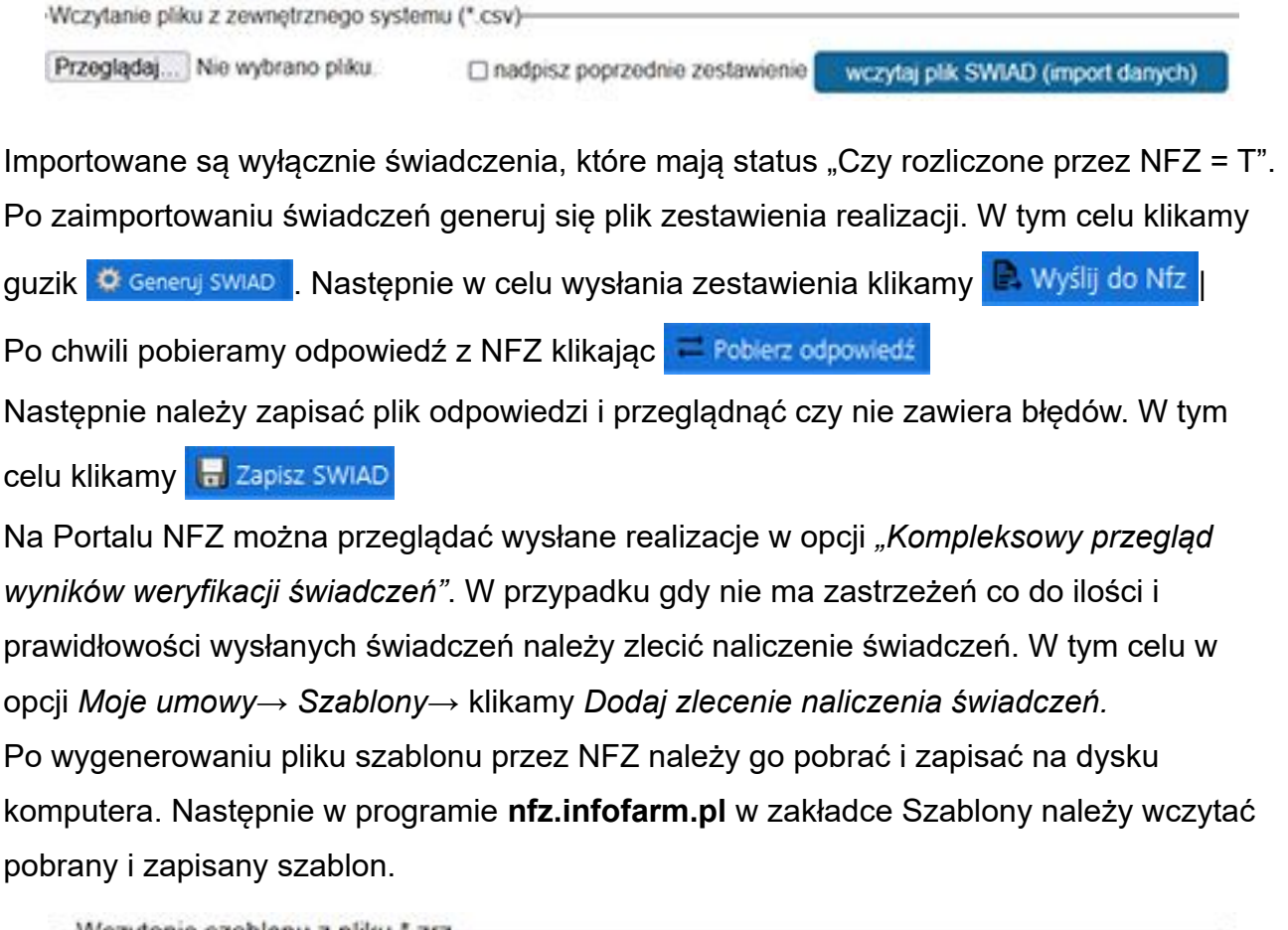

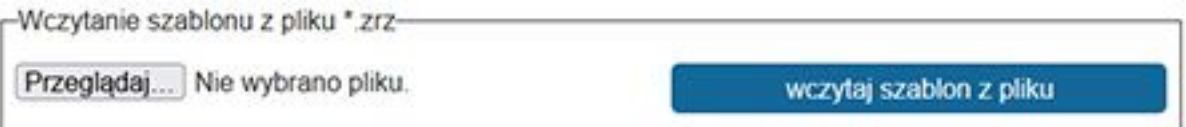

Następnie na podstawie wczytanego szablonu należy wygenerować fakturę. W tym celu klikamy **W** Generul FAKTURE Klikając w *Wydruk faktury* można podglądnąć zawartość

dokumentu. Dokument należy wysłać do NFZ. Klikamy **P.** Wyślij do Nfz

Po chwili pobieramy odpowiedź klikając – Pobierz odpowiedź

W celu sprawdzenia czy plik został przetworzony prawidłowo należy zapisać plik

odpowiedzi **in zapisz P FAKT** i sprawdzić czy nie zawiera błedów.